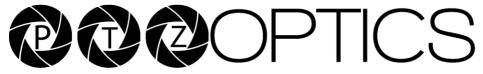

General Quickstart Guide and Resource Locations

## Welcome to PTZOptics

The entire PTZOptics family wants to thank you for your purchase of one of our products.

We pride ourselves on offering a wide array of solutions with a focus on the right features to get your job done.

If you ever have a problem with your PTZOptics camera, don't hesitate to reach out to our amazing support team.

support@tzoptics.com http://help.ptzoptics.com

The following guide has been assembled to help you use your new PTZOptics camera how you want, as quickly as possible.

In the table of contents on the next page, you'll see different ways you can interact with your PTZOptics camera.

If you still have questions after reading through this guide, our always upto-date user manual can be downloaded from our website.

https://ptzoptics.com/resource-library/

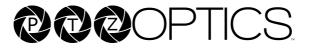

# Connecting Your Camera for the First Time

Your new camera has many options for connecting, powering, controlling, and streaming. This Quick Start Guide will help you understand how to use each of these different options.

- 1. Refer to the Table of Contents on the following page to find the various options available for your camera.
- 2. Read the instructions for the specific aspect of your camera that you want to use.
- 3. Refer to the page following the Table of Contents for an illustration of the back plate of your camera. Use this illustration to help determine which aspect of the camera you would like to use.
- 4. If you are having trouble using your camera, please refer to the Troubleshooting section of this guide.

PTZOptics Quick Start Guide Video

We have videos to help you set up and use your camera. Scan the QR code below to visit our YouTube page:

https://bit.ly/ptzosetup

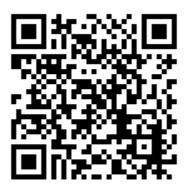

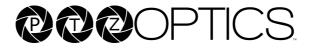

#### **Table of Contents**

| PTZOptics Move 4K Camera Back Connection | 4  |
|------------------------------------------|----|
| USB Connection                           | 5  |
| SDI Connection                           | 6  |
| HDMI Connection                          | 7  |
| IP Connection                            | 8  |
| 3.5mm Audio Connection                   | 9  |
| RTSP Streaming                           | 10 |
| RTMP Streaming                           | 11 |
| NDI HX Streaming and Control             | 12 |
| RS-232 Control                           | 13 |
| RS-485 Control                           | 14 |
| UVC Control                              | 15 |
| IP Control                               | 16 |
| IR Remote Control                        | 17 |
| Power Your Camera                        | 18 |
| Resolution Dial                          | 19 |
| Web UI                                   | 20 |
| Find Software to Get Started             | 21 |
| User Manual / General Resources          | 22 |
| Troubleshooting                          | 23 |

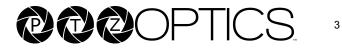

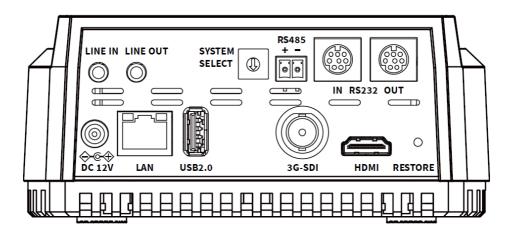

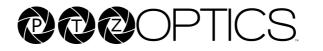

Your camera comes with a USB connection and a USB-A to USB-A cable. Connect one end of the included USB-A cable into the USB port of your camera. Connect the other USB-A side to a PC or to the device of your choice.

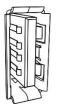

The USB connection of your camera allows for camera control within certain software. Please see the user manual for more details.

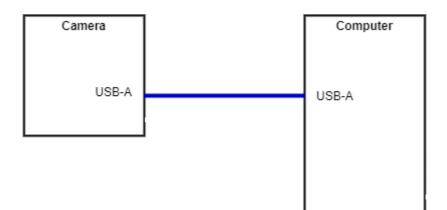

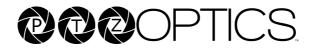

Your camera comes with a 3rd Generation Serial Digital Interface (3G-SDI) connection. Connect one end of the SDI cable into the SDI port of your camera (Cable not included). Connect the other end of the cable to the device of your choice.

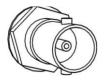

To achieve best results, we recommend using a 3G-SDI cable or better. 3G-SDI cables can be run up to 300 feet (91 Meters)

- 1. Connect the male end of the SDI cable to the female connector on the camera.
- 2. Connect the other male end of the SDI cable to the female connector on the device of your choice.
- 3. Power on the camera.
- 4. Select the camera within your device of choice.

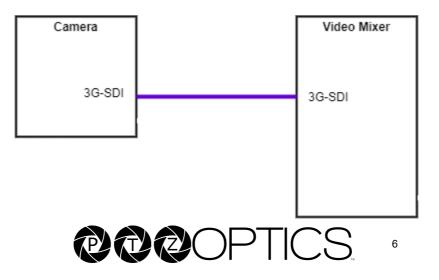

## HDMI Connection

Your camera includes an HDMI connection. Connect one end of your HDMI cable to the camera, and connect the other end to the device of your choice. (Cable not included)

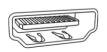

To achieve best results, we recommend using an HDMI 1.4 or better cable. HDMI cables can be run up to 49 feet (15 meters).

- 1. Connect the male end of the HDMI cable to the female connector on the camera.
- 2. Connect the other male end of the HDMI cable to the female connector on the device of your choice.
- 3. Power on the camera.
- 4. Select the camera within your device of choice.

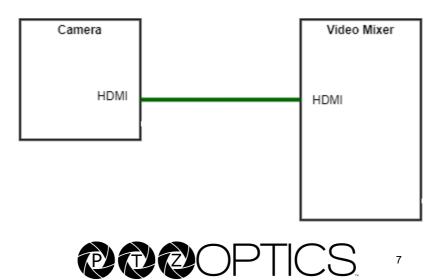

IP Connection

Your 3rd Generation PTZOptics camera is set to DHCP by default. This means that your camera receives an IP address from a DHCP server, typically your router.

You can reach your **camera's network address**, by accessing: <u>http://ptzoptics.local/</u>

You can also set the camera to a static IP with the included IR Remote Control.

Aim the IR remote at your PTZOptics camera and press in sequence (#'+'\*'+'#'+'0'

(i.e. Pound, Star, Pound, 0)

This will set your camera to the IP address: 192.168.100.80

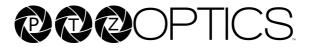

## 3.5mm Audio Connection

Your camera comes with a 3.5mm audio connection, which allows you to embed audio on your video stream.

Connect a 3.5mm audio cable (not included) to the 3.5mm audio in port of your camera. Connect the other end of the cable to the device of your choice.

Note: The 3.5mm audio connection requires Line Level audio in order to function.

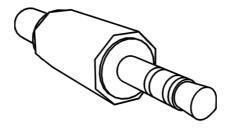

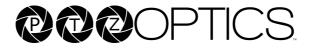

RTSP Streaming

Your camera is able to send an RTSP stream for viewing video through a LAN or Internet connection.

Using VLC or another RTSP enabled video program, type the following string into your network streaming section:

Stream 1 (HD): rtsp://[IP ADDRESS]:554/1

Stream 2 (SD): rtsp://[IP ADDRESS]:554/2

If you do not know the IP address of your camera, refer to the IP Connection section of this guide.

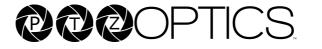

## RTMP Streaming

Your camera can send two RTMP(S) streams. To use your camera with an RTMP stream, you will need a Stream URL & Stream Key, which you receive from a CDN or from the social network to which you want to stream.

Once you have the Stream URL & Stream Key, type the IP Address of your camera into your web browser. You will be prompted for the credentials for the camera Web UI. These credentials are admin/admin by default.

Once you are logged into the Web UI of your camera, navigate to the Streaming Settings page.

In the RTMP(S) Settings section, you will enter the Stream URL & Stream Key you received from the CDN or social network.

Make sure that you turn your RTMP stream "On" by enabling the appropriate stream.

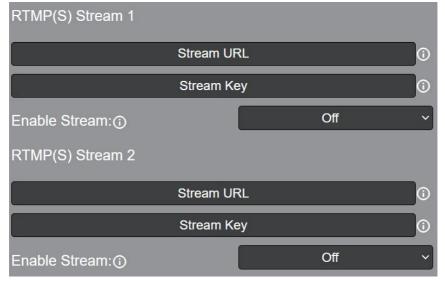

RTMP(S) Section of the Web UI:

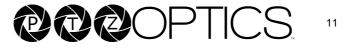

NDI® |HX Streaming and Control

Your camera is capable of running NDI<sup>®</sup> | HX. NDI<sup>®</sup> | HX allows for efficient distribution of audio and video on a LAN.

If your camera has the NDI<sup>®</sup> | HX logo, then NDI<sup>®</sup> | HX is already enabled. If your camera does not have the NDI<sup>®</sup> | HX logo, go to <u>https://store.newtek.com/ndi-hx-upgrade-for-cameras.html</u> to purchase a license.

To get started with NDI<sup>®</sup> | HX, download and install the NDI<sup>®</sup> | HX tools: <u>https://ndi.tv/tools/#download-tools</u>

Once the NDI<sup>®</sup> | HX tools are installed, open Studio Monitor. Studio Monitor allows you to view all NDI<sup>®</sup> | HX feeds available on your LAN.

Right-click on the Studio Monitor screen. Your camera should be listed.

NDI<sup>®</sup> | HX cameras need to be connected to a router with IGMP snooping level 2 or 3 running as a service.

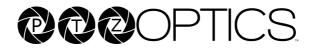

Your camera has a RS-232 connector. This can be used for serial control of your camera. To use serial control with your camera, connect one end of your serial cable to the camera and connect the other end to the device of your choice.

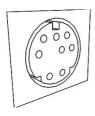

To achieve best results, we recommend using the included RS-232 cable for the first camera. For any additional cameras, please see <a href="https://ptzoptics.com/cables">https://ptzoptics.com/cables</a>

Your camera supports VISCA and PELCO control. Please refer to your user manual for a list of supported commands.

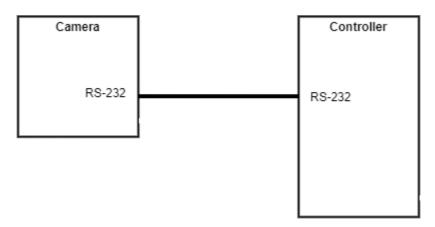

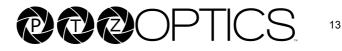

Your camera has a RS-485 connector. This can be used for serial control of your camera. To use serial control with your camera, connect one end of your serial cable (not included) to the camera and connect the other end to the device of your choice.

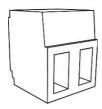

Your camera supports VISCA and PELCO control. Please refer to your user manual for a list of supported commands.

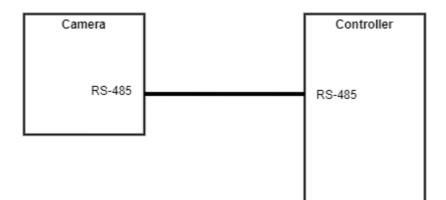

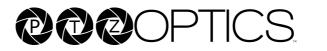

# UVC Control

Your camera is USB Video Class (UVC) compliant. This means that you can control your camera's pan, tilt, and zoom as well as change camera settings through your USB connection.

Most video software offers some form of UVC control.

To find software designed for your camera, please refer to the Find Software to Get Started section of this guide.

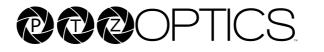

# IP Control

You can control all functions of your camera through Internet Protocol (IP). Your camera must be connected to an active LAN or Internet connection to be controlled through IP. Please see the IP Connection section of this guide for more information.

Web UI

You can control the camera through the Web UI. Please see the Web UI section of this guide for more information.

Studio Monitor

If you have NDI@HX installed on your camera, you can use NDI@HX Studio Monitor for basic pan, tilit, zoom, and focus control. Please see the NDI Streaming and Control section of this guide for more information.

VISCA over IP

Your camera can be controlled through PTZOptics VISCA over IP. Please refer to your manual.

Http commands (cgi/bin) Your camera can accept HTTP CGI/BIN commands. Please refer to your manual.

IP Controller PTZOptics sells IP controller joysticks to give you more control over your camera.

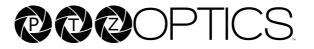

## IR Remote Control

Your camera comes with an IR Remote Control. The IR Remote Control is detailed in the User Manual.

Control:

You can use **the IR Remote Control to control your camera's pan, tilt, focus,** and zoom. Pressing on the OSD button, will bring up the On-Screen Display where you can adjust all camera settings.

Quick Set Features:

Your IR Remote control contains some codes that allow you to set the IP address or change the IP address to DHCP. Please refer to the user manual for more information.

Multiple Cameras:

The IR Remote Control can control up to four independent cameras.

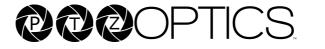

Your camera can be powered through DC power (with the included adapter) OR Power over Ethernet+ (with a switch or router rated for 802.3at)

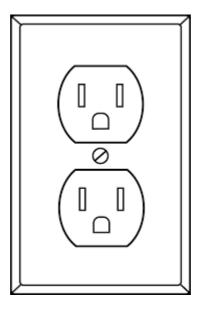

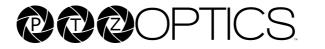

# Resolution Dial

Your camera comes with a Resolution Dial which can quickly override resolution and frame rate settings.

This dial is on the back plate of your camera. Please refer to the table on the bottom of your camera for the available resolutions and frame rates.

Please note that this dial can override the current settings on your camera.

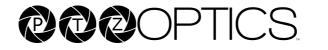

#### Web UI

You can access the Web UI of your camera by entering the camera's IP address into your web browser. The default credentials are admin/admin. The left panel of the Web UI includes links to navigating the Web UI.

The Camera Settings page of the Web UI allows you to view the video feed, zoom, focus, set / call presets, access the menu, and adjust the image.

The Audio & Video page of the Web UI allows you to adjust aspects of the audio & video stream(s) available on your camera.

The Streaming Settings page of the Web UI allows you to adjust the many options for IP streaming such as RTMP(S), SRT, RTSP, Multicast, & ONVIF.

The UI / Profiles **page allows you to change the Web UI's log**o & colors, save & delete Profiles, & toggle the information symbols.

The Network Settings page allows you to change the network settings and access the NTP settings of the camera.

The NDI Config page allows you to configure the NDI settings of the camera.

The MIDI page allows you to configure the camera for control with a MIDI device connected to your PC.

The Device Info page allows you to change the camera's name, reboot, & restore settings to factory default.

The System Settings page allows you to upload an HTTPS Certificate, change the IR remote channel, & change the login credentials.

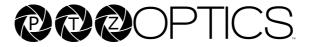

#### Find Software to Get Started

PTZOptics provides a wide range of software to help you use your camera. All software is available at:

http://ptzoptics.com/setup

CMP (Camera Management Platform) Take control and tune of your camera with the CMP software.

OBS Plugin Do you use OBS Studio? If so, we have a plugin to enable control of our cameras. Try it out!

> iOS App Control your camera through your iOS device.

Android App Control your camera through your Android device.

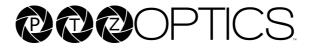

### User Manual / General Resources

A general online user manual is available at: <u>https://ptzoptics.com/user-manual/</u>

The user manual for your specific camera is available at: <u>https://ptzoptics.com/resource-library/</u>

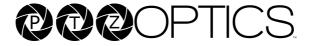

## Troubleshooting

For all other questions, please reach out to the PTZOptics Support Department at <u>Support@PTZOptics.com</u>

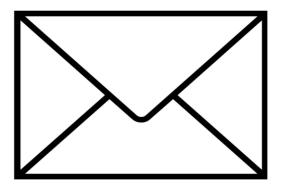

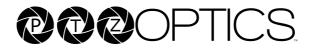